# **GIGABYTE**

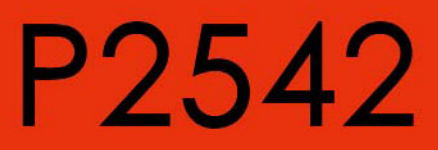

# **USER'S MANUAL**

**• English** 

 $V1.0$ 

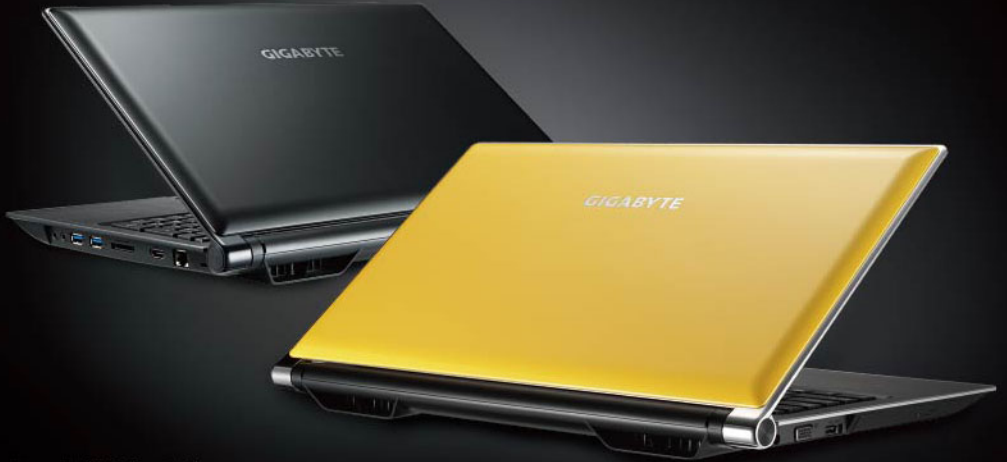

\* Images Used for Reference Only

## **Congratulations on your purchase of the GIGABYTE Notebook P2542!**

This Manual will help you to get started with setting up your notebook. For more detailed information, please visit our website at http://www.gigabyte.com. All specifications are subject to the manufacturer's configuration at the time of shipping and may change without prior notice, written or otherwise.

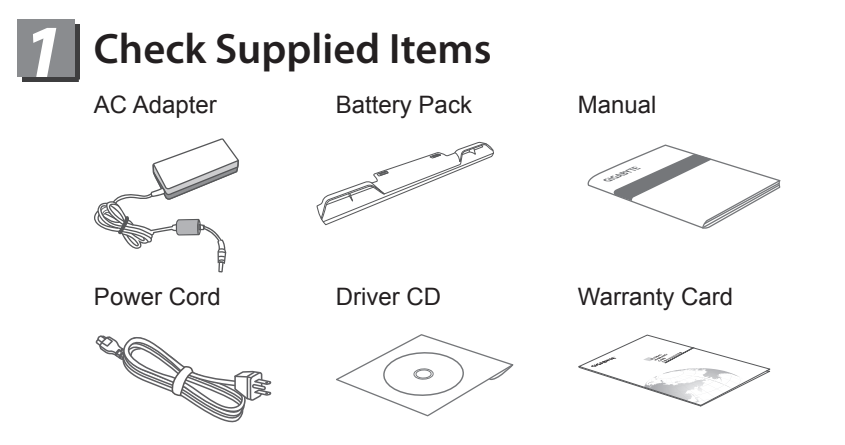

\* The illustrations in this document may appear differently from your model.

## *2* **Using GIGABYTE Notebook for the First Time**

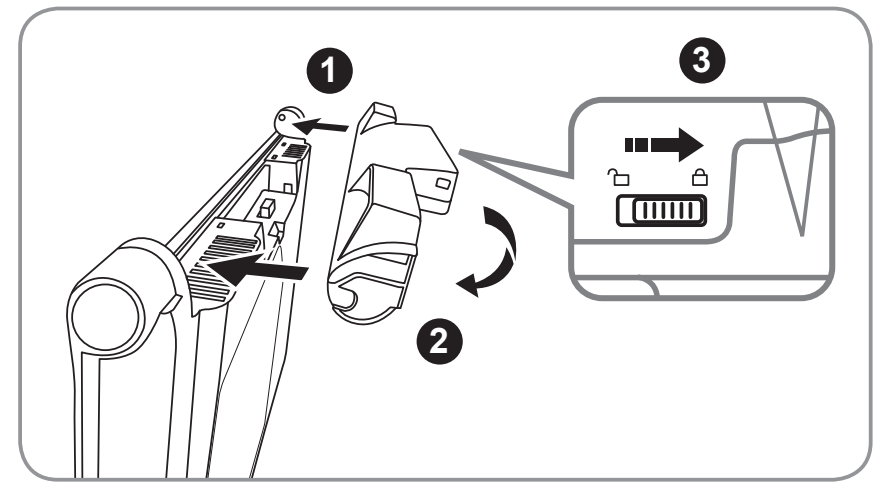

## **To install the battery please follow these steps:**

- Target the battery's direction into the tenon-mortise.
- 2 Circulate the battery downwards until hearing the "snap" sound to lock the battery.
- Remember to slide the switch to the "Lock" position.

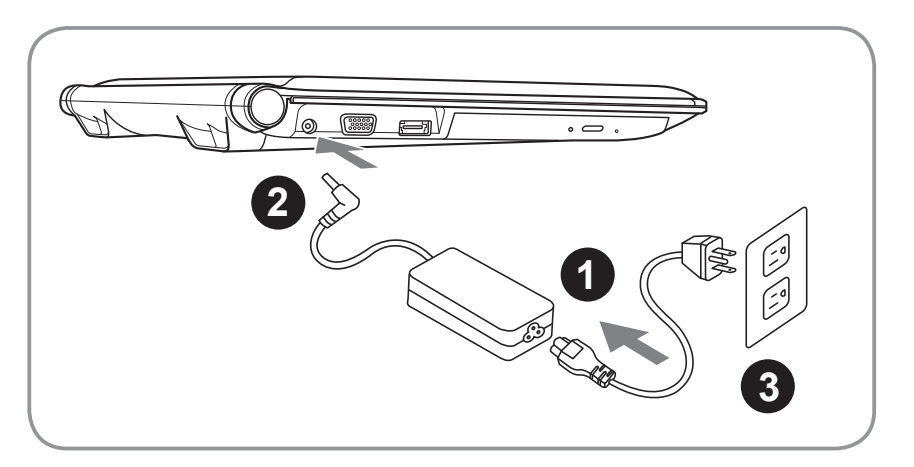

- Connect the the power cord to the AC adapter.
- Connect the AC adapter to the DC-in jack on the left side of the notebook..
- Connect the power cord to the power outlet.

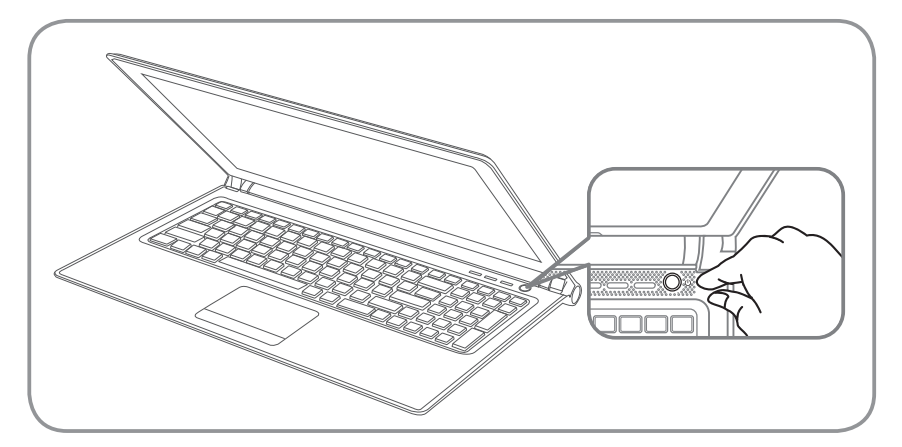

## **Switching on the Power :**

After you turn on the P2542 for the very first time, do not turn it off until the operating system has been configured. Please note that the volume for the audio will not function until Windows® Setup has completed.

## **Booting Up the P2542 for the First Time :**

Depending on your configuration, the Microsoft® Windows® Boot Screen will be the first screen that you will see as the notebook starts up. Follow the on-screen prompts and instructions and enter your personal information to complete the setup of the Windows<sup>®</sup> Operating System.

# *3* **Your GIGABYTE Notebook Tour**

## **Top View**

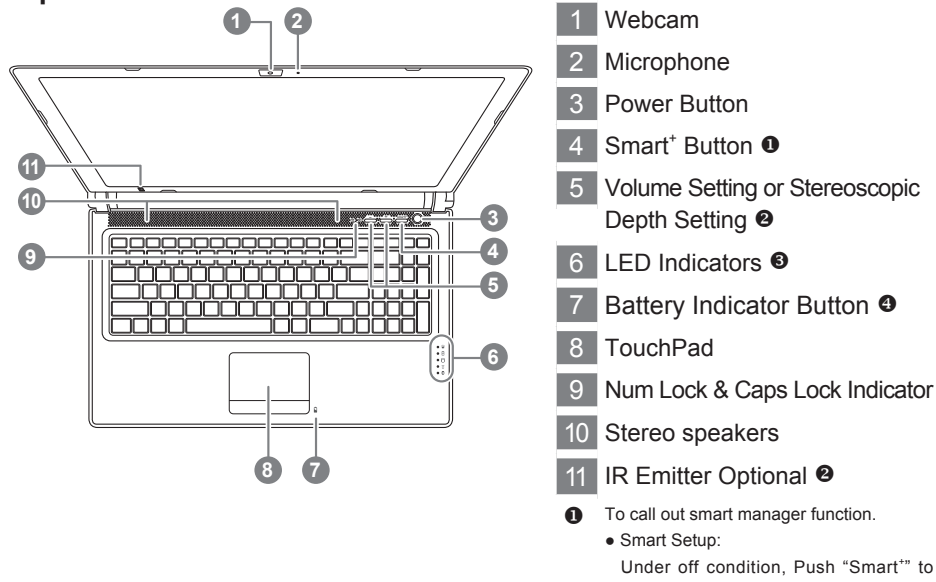

**Left View**

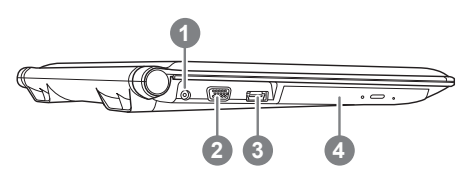

- IR Emitter Optional <sup>®</sup> To call out smart manager function. Under off condition, Push "Smart"" to enter "smart setup" menu in off mode. You can choose BIOS Setup Utility, Smart Recovery in the setup menu. ● Smart Manager:
	- In Windows<sup>®</sup> Mode Press "Smart" button to initiate "Smart Manager".
- **2** Optional, Stereoscopic Depth Setting for 3D model Use only
- **8**  $\frac{1}{20}$  Power Status LED
	- 府 Battery Status LED
	- **HDD Status LED**
	- $\widehat{\widehat{\pi}}$ Wireless Lan Status LED
	- Bluetooth Status LED A.
- **4** The LED indicators will show the battery capacity status when battery is inserted in power off mode. 5 indicator lights on indicates that the battery capacity is 100%. Only 1 indicator light on indicates that the remaining battery capacity is 20%.
- DC-in Jack
- 2 External Display (VGA) Port
- 3 eSATA/USB Combo
- 4 Optical Disc Drive

## **Right View**

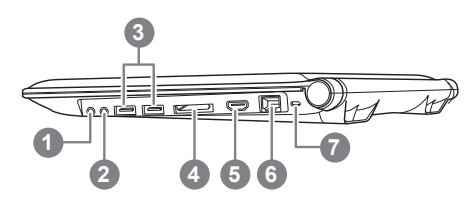

- 1 Microphone Jack
- 2 Headphone Jack
- 3 USB Port x 2
- 4 Multi Card Reader <sup>6</sup>
- 5 HDMI Port
- 6 Ethernet Port
- Kensington Lock Slot
- **6** Memory Card Supports :
	- Secure Digital (SD)
	- Multi Media Card (MMC)
	- Memory Stick (MS)
	- Memory Stick PRO (MS PRO)

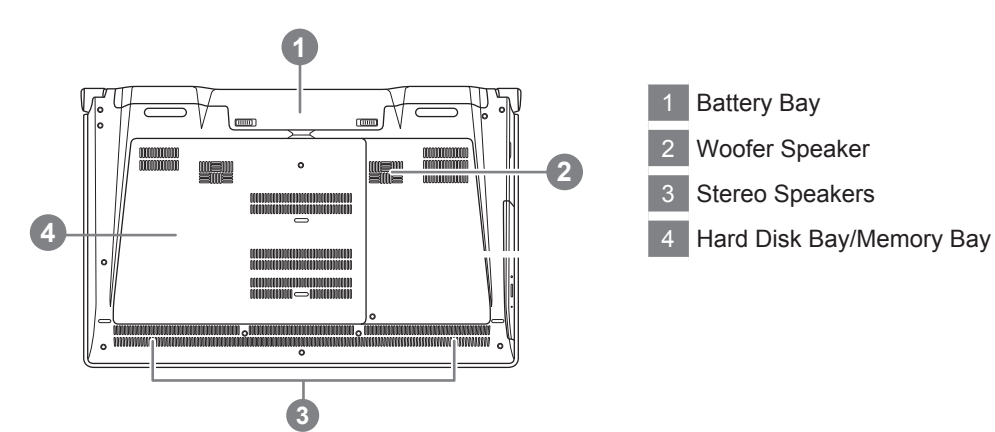

## **Base View**

5

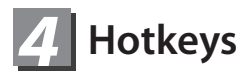

The computer employs hotkeys or key combinations to access most of the computer's controls like screen brightness and volume output.To activate hotkeys, press and hold the <Fn> key before pressing the other key in the hotkey combination.

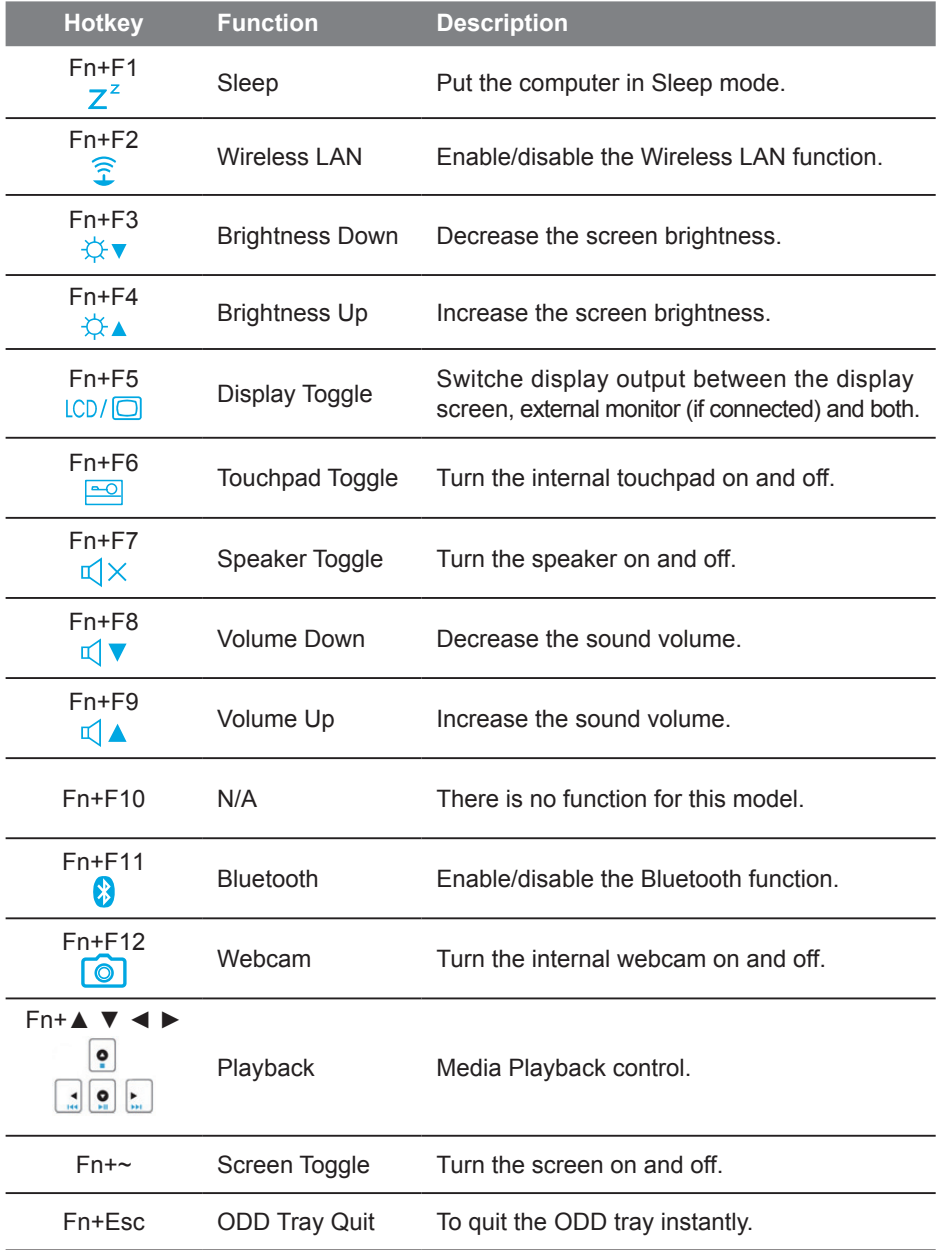

## *5* **Intelligent TouchPad Tips**

The GIGABYTE P2542 is designed with an Intelligent TouchPad control application, which automatically turns off the TouchPad function while typing and then instantly reactivates the TouchPad function when typing is stopped.

### **Attention:**

To avoid delays during heavy use of both the keypad and mouse at the same time, simply turn off the Intelligent Touchpad application located on the right side of the tools menu (as shown).

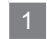

1 Left click to open background applications (default setting is set to "on").

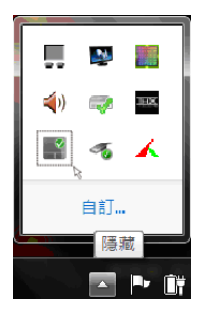

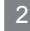

2 Click to adjust response time of the touchpad.

![](_page_6_Picture_10.jpeg)

![](_page_6_Picture_11.jpeg)

3 Select "Enable" or "Disable" to turn on/off the Intelligent TouchPad application.

![](_page_6_Picture_13.jpeg)

# *6* **GIGABYTE Software Application**

## ● **GIGABYTE Smart Manager :**

You can activate GIGABYTE Smart Manager by double clicking on the shortcut icon on the desktop if the machine you purchased has the operation system builtin. GIGABYTE Smart Manager is an icon-based control interface, enabling users to intuitionally access common system setup as well as GIGABYTE exclusive utilities. Please be noted that the GIGABYTE Smart Manager interface, icons, utilities and software versions may vary based on the purchased models. Please operate GIGABYTE Smart Manager according to the actual version built-in.

## ● **GIGABYTE Smart Recovery :**

- 1.If the machine you purchase already has operating system built-in, you can restore the system back to factory default by using GIGABYTE Smart Recovery. Please be noted that the GIGABYTE Smart Recovery interface, icons, utilities and software versions may vary based on the purchased models.
- 2.Please operate GIGABYTE Smart Recovery according to the default built-in version. Please be noted that personal data will be lost after recovery, do remember to backup any data before operating this function.

## ● **GIGABYTE Smart Setup:**

During the off mode, press SMART button to enter "Smart Setup" menu. You can choose BIOS Setup Utility, Smart Recovery, and other functions in this setup menu.

![](_page_7_Picture_9.jpeg)

Press"Continue to OS" button to enter operating system.

**Continue to OS** 

Press"BIOS Setup Utility" button to enter BIOS setup utility.

**BIOS Setup Utility** 

Press"Smart Recovery" button to enter GIGABYTE Smart Recovery.

**Smart Recovery** 

Press"Shutdown" button to shutdown the system

Shutdown

# *7* **Specification**

![](_page_8_Picture_223.jpeg)

## *8* **Appendix**

## **■ Warranty & Service:**

For Warranty, Service and related information, please refer to the warranty card or GIGABYTE service website as the following link: http://www.gigabyte.com/support-downloads/technical-support.aspx

## **■ FAQ:**

For FAQ (Frequent Asked Questions), please refer to the following link: http://www.gigabyte.com/support-downloads/faq.aspx